# **e-Título**

Para gerar o código de autenticação no e-Título, siga os seguintes passos:

**Atenção: Para utilizar o código de autenticação no e-Título, é necessário que o eleitor tenha realizado a coleta e individualização de sua biometria junto à Justiça Eleitoral. A individualização é uma etapa de conferência biométrica para validar a identidade. Somente após essa etapa a funcionalidade - gerar código de autenticação - será disponibilizada ao eleitor no menu "Mais opções" dentro do subitem "Segurança".**

#### **1. Instalar APP**

Para instalar o app siga os passos:

- Acessar APP Store (IOS) ou Play Store (Android)
- Instalar a versão mais recente do e-Título (versão atual 2.6.3)
- Caso já possua uma versão do e-título instalada no seu aparelho, desinstale e instale a versão atual.

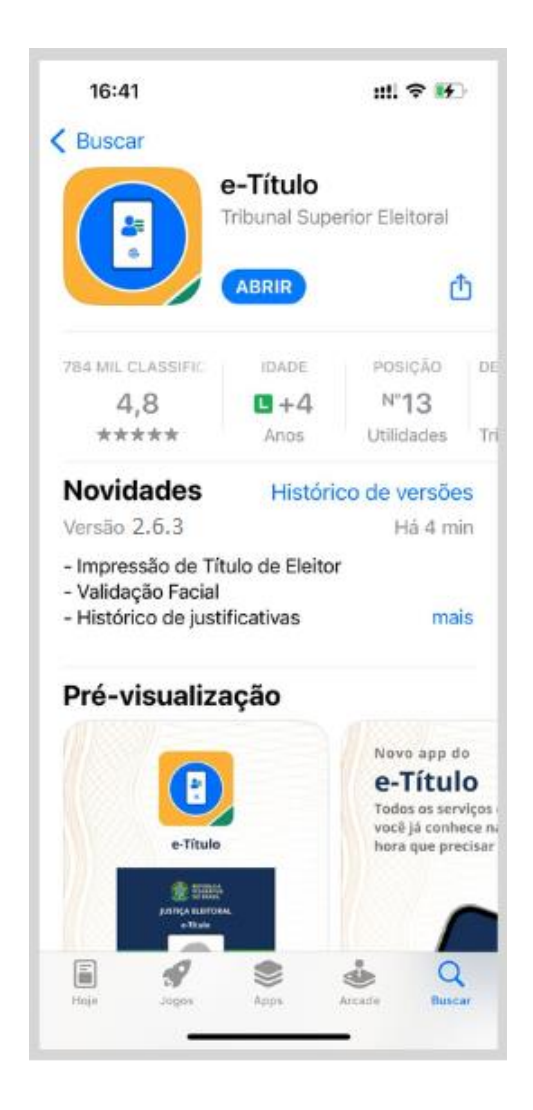

#### **2. Página Inicial**

- Na tela inicial, leia os dados e clique em "Próximo";
- Na tela seguinte, leia os dados e clique em "Começar no e-título".

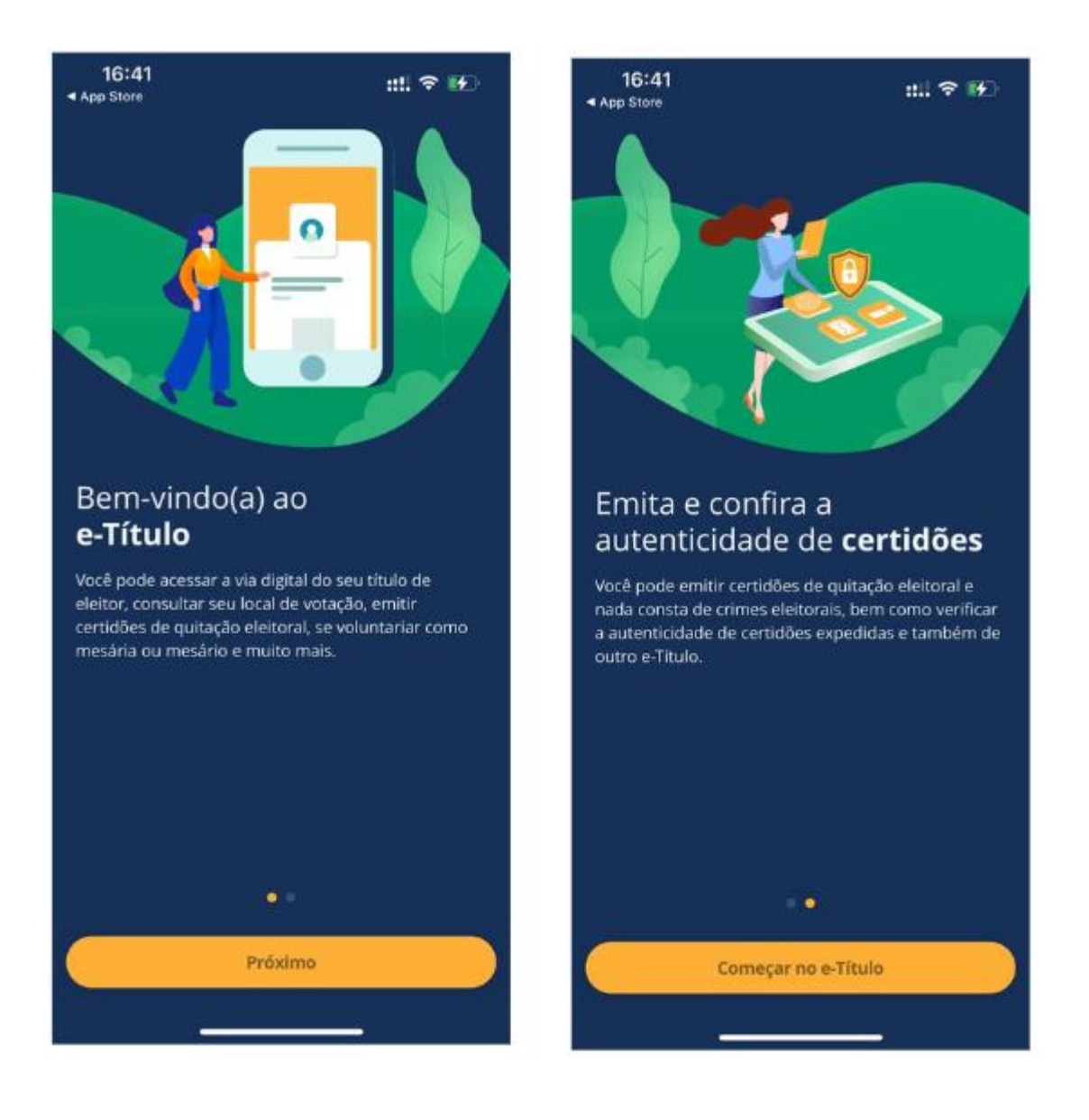

**3. Termo de Uso**

- Leia atentamente o termo de uso e a política de privacidade;
- Marque o de acordo com o termo de uso e com a política de privacidade;
- Clique na opção "Continuar".

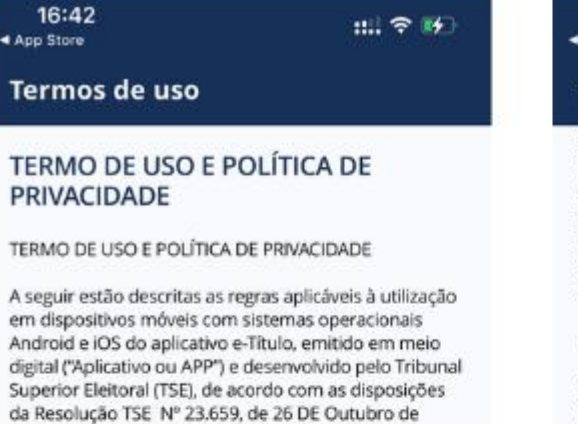

1. DEFINICÕES: Para os fins deste Termo de Uso e Política de Privacidade, consideram-se:

2021

1.1. AndroidID; Identificação única do aparelho fornecida pelo sistema Android a partir da versão 8.0. Utilizado para garantir, junto com o código IMEI, que o e-Título está instalado apenas em um aparelho celular;

1.2. Assinatura digital: Código usado para comprovar a autenticidade e a integridade de uma informação, ou seja, que ela foi realmente gerada pela fonte habilitada, de forma segura;

1.3. Biometria: Verificação da identidade de um indivíduo por meio de uma característica física ou comportamental única, mediante métodos automatizados;

1.4. Códigos maliciosos: Qualquer programa de computador, ou parte de um programa, construído com a intenção de provocar danos, obter informações não autorizadas ou interromper o funcionamento de sistemas e/ou redes de computadores;

1.5. Dispositivos móveis: Consiste em equipamentos portáteis dotados de canacidade computacional e

#### $16:42$ ◀ App Store

出 全 形

#### **Termos de uso**

quaisquer atos oradicados no amoito da utilização dos sites e/ou aplicativos pelos usuários, inclusive com relação ao descumprimento do Termo de Uso e Política de Privacidade ou pela violação dos direitos do Tribunal Superior Eleitoral, de outros usuários e/ou de terceiros, inclusive direitos de propriedade intelectual, de sigilo e de personalidade, serão processadas na Comarca de Brasilia/DF.

11, DIREITOS AUTORAIS, LICENCAS E CONTATO

11.1. O e-Titulo é emitido, com exclusividade, a partir das bases de dados geridas pelo Tribunal Superior Eleitoral.

12. ACEITAÇÃO DO TERMO E CONDIÇÕES DE USO

12.1. O usuário declara ter lido, entendido todas as regras, condições e obrigações estabelecidas no presente Termo.

12.2. O usuário está ciente e concorda com a coleta, armazenamento, tratamento, processamento e uso das informações enviadas e/ou transmitidas pelo aplicativo e-Título nos termos estabelecidos neste Termo de Uso e Política de Privacidade.

12.3. Ao utilizar o aplicativo, o usuário concorda e aceita integralmente as disposições deste Termo de Uso e Política de Privacidade.

Declaro que li e concordo com os termos de uso e com a política de privacidade apresentados.

Continuar

#### **4. Entrar no e-Título**

● Informe seus dados para acesso ao aplicativo e clique em "Entrar no e-Título".

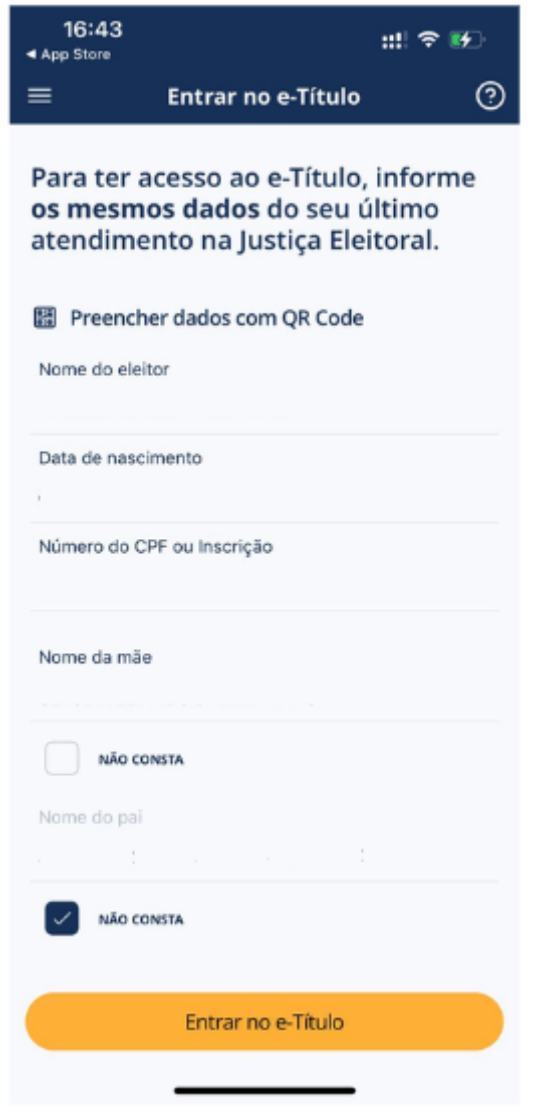

# **5. Desafio de perguntas**

● Informe os dados corretamente e clique em "Próximo".

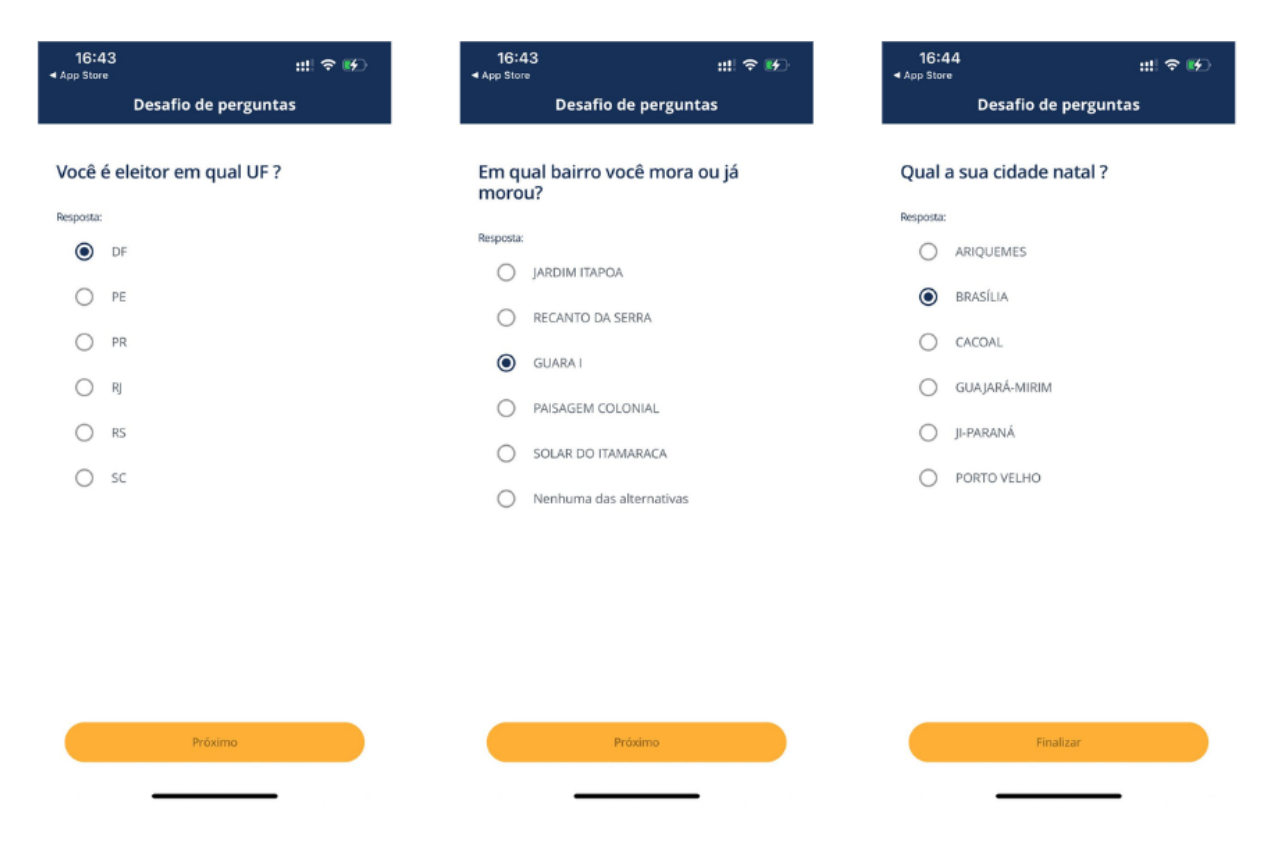

### **6. Acesso ao e-Título**

● Digite sua senha e clique em "Confirmar".

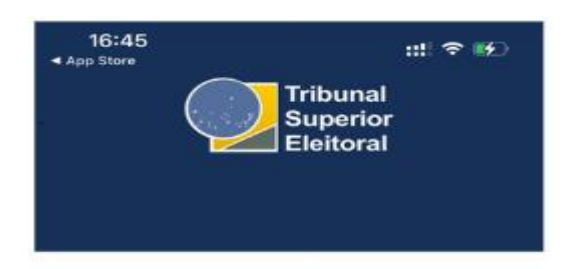

#### **FULANO DE TAL**

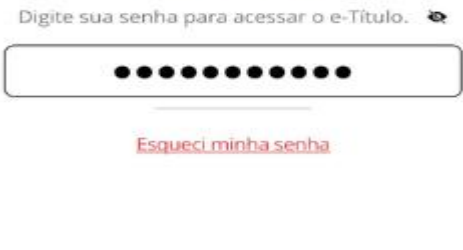

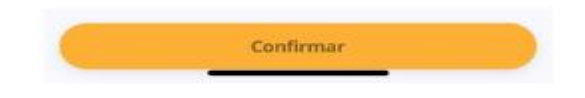

#### **7. Termo de Ciência**

● Leia atentamente os dados e clique em "SIM".

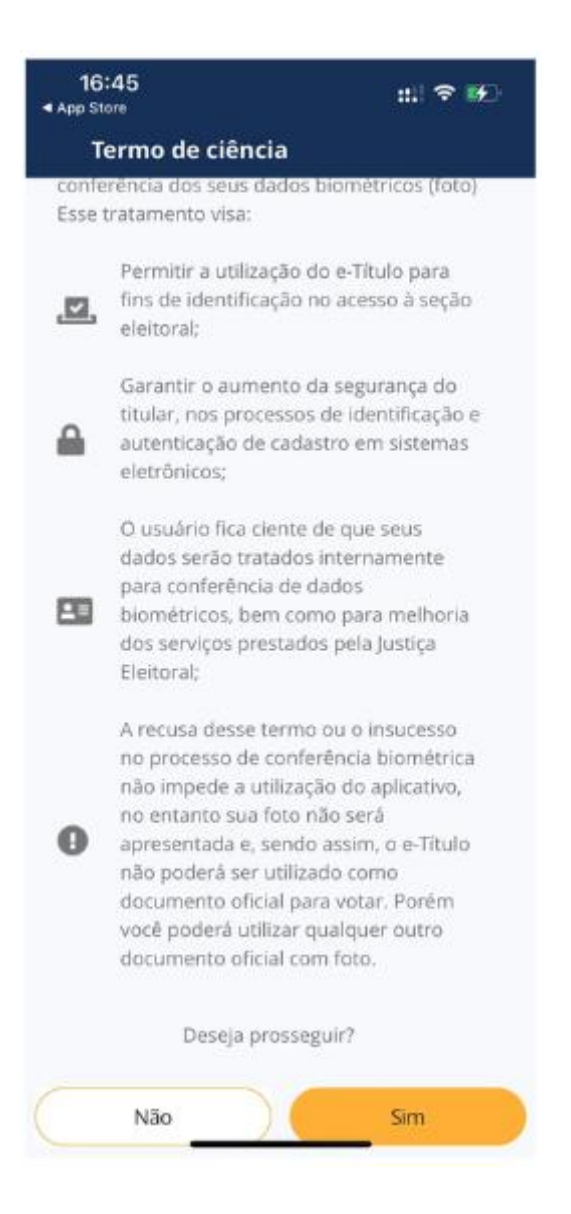

#### **8. Cadastro da Identificação Biométrica**

• Clique em "SIM";

● Na mensagem de acesso à câmera, clique em "OK".

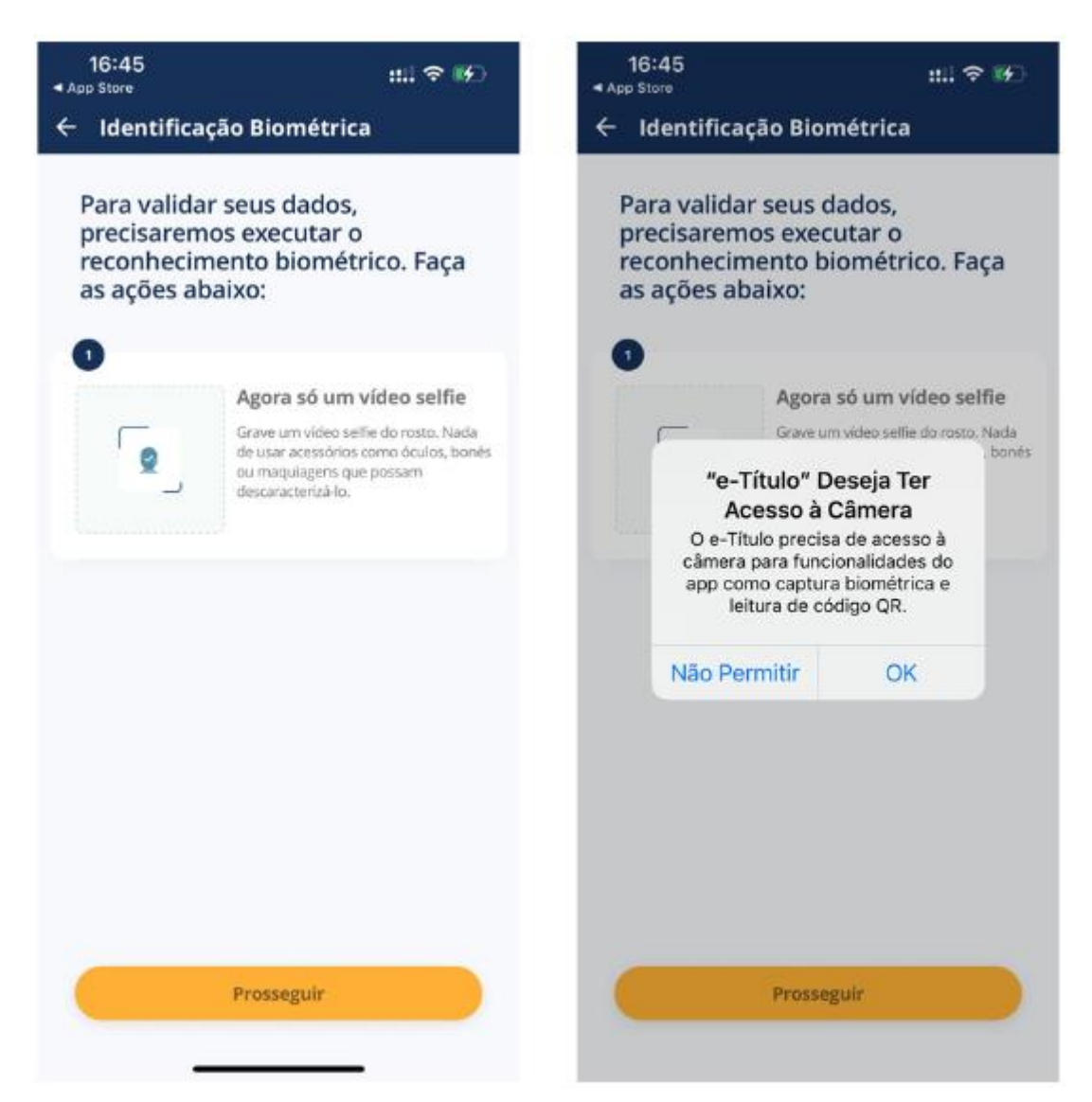

#### **9. Identificação Biométrica**

● Leia as orientações e clique em "Iniciar vídeo selfie";

● Siga as instruções até que o sistema apresente a tela "Verificando dados".

**Q** 

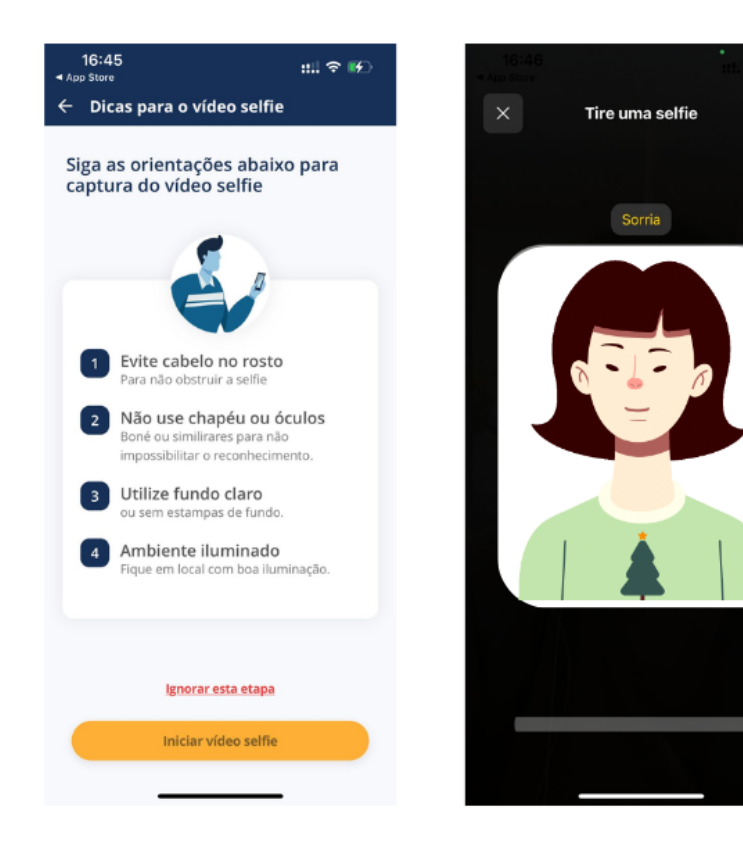

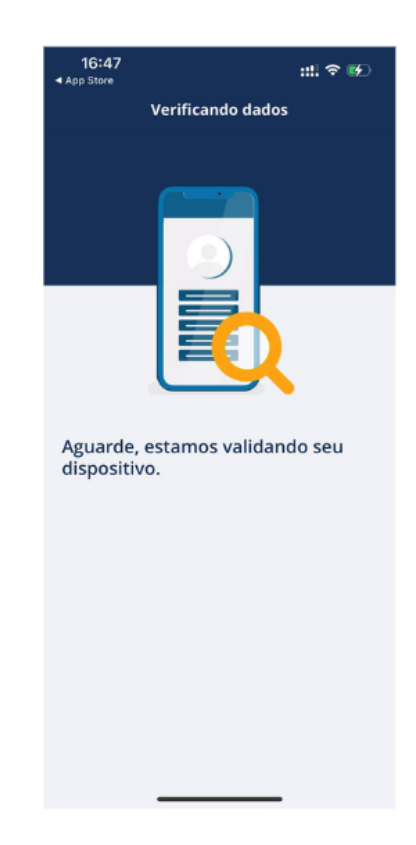

### **10. Identificação Biométrica**

● Ative a segurança biométrica clicando em "Ativar".

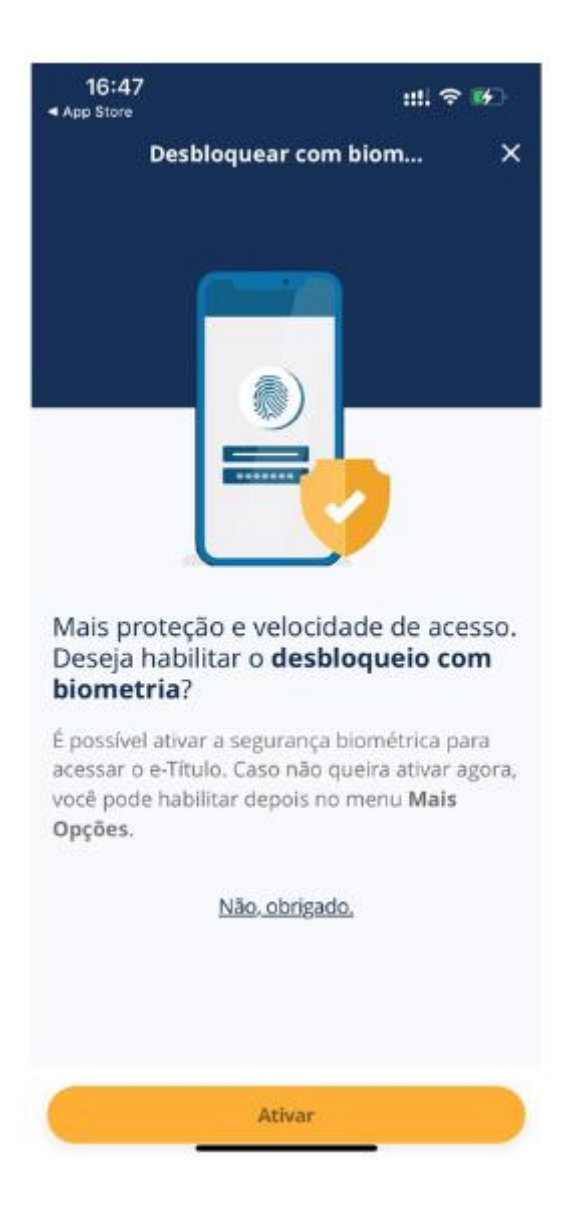

# **11. Biometria Coletada**

● Clique em "Entendi".

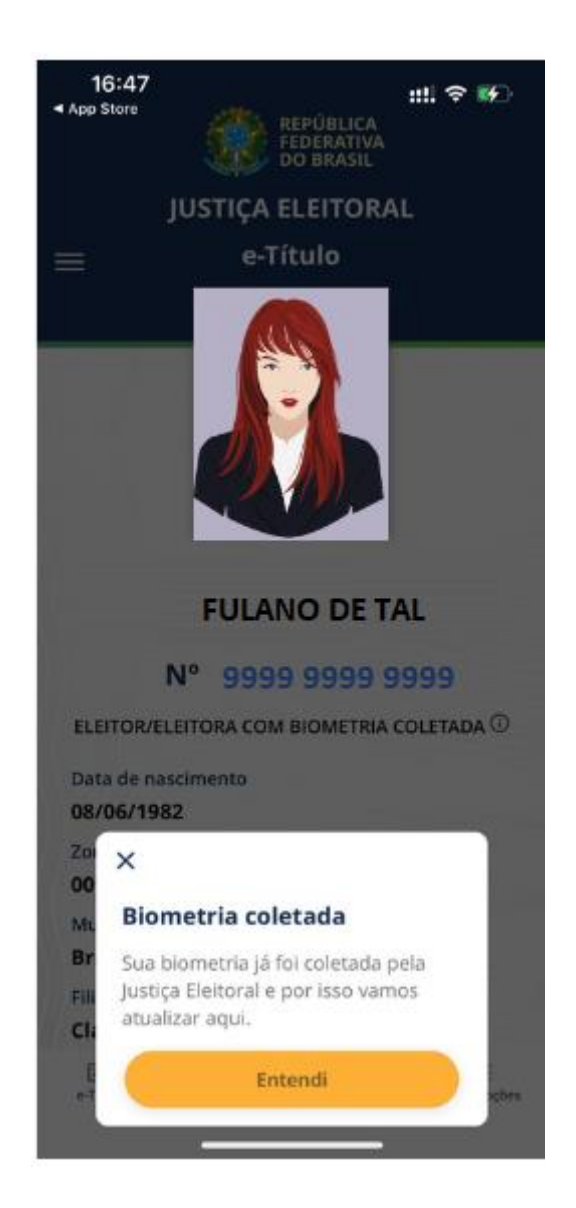

### **12. Código de Autenticação**

● Clique em "Mais Opções";

● Na seção "Segurança", clique em "Código de autenticação".

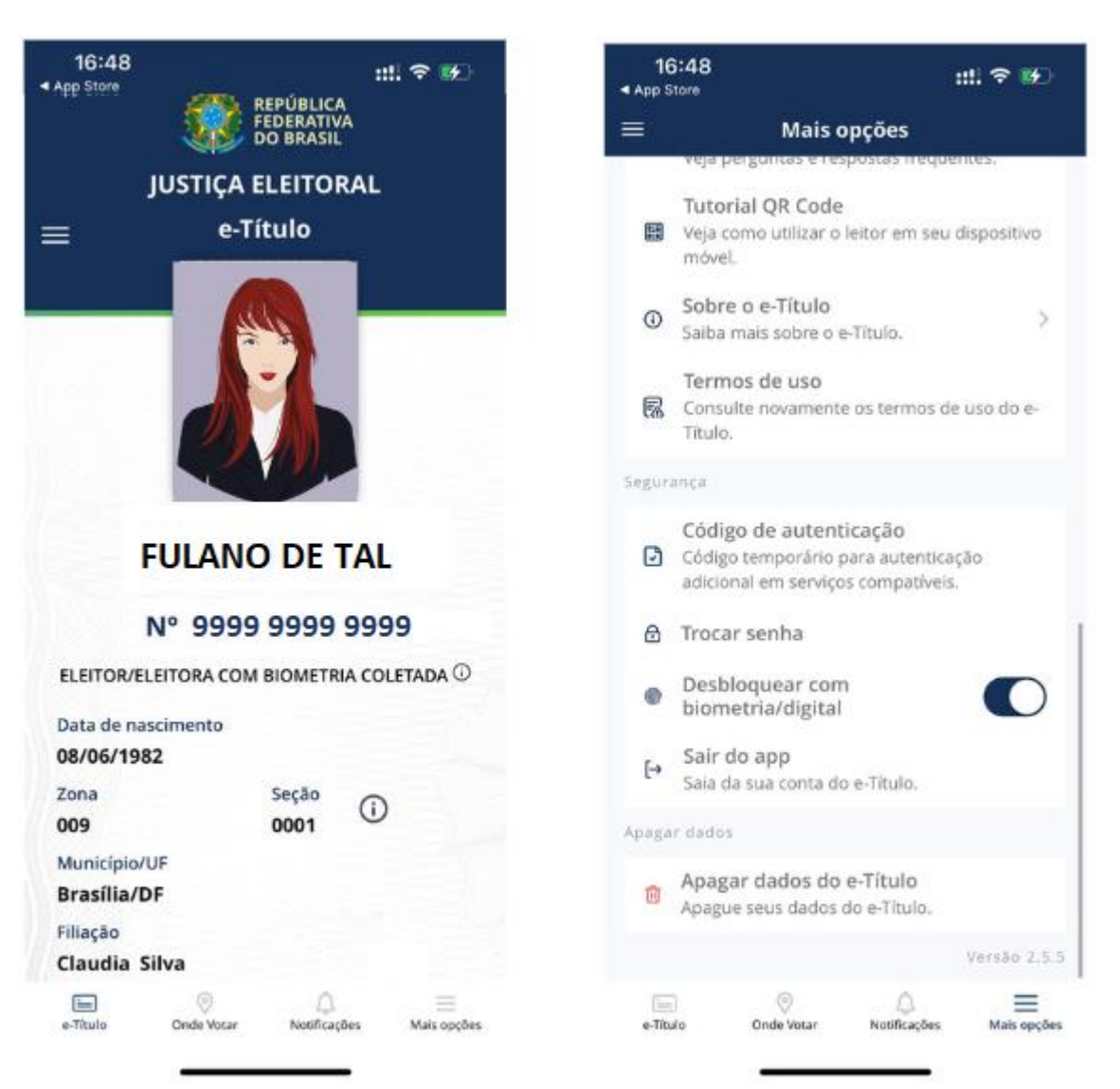

#### **13. Código de Autenticação**

● Na mensagem para gerar o código de autenticação clique em "Prosseguir".

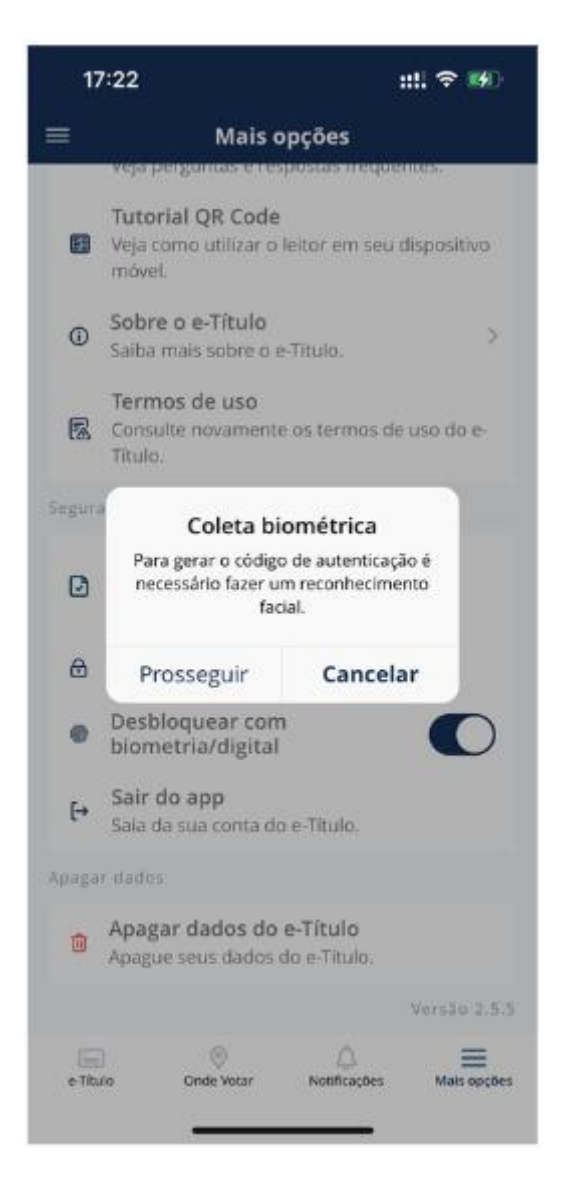

#### **14. Identificação Biométrica**

- Leia as orientações e clique em "Iniciar vídeo selfie";
- Siga as instruções até que o sistema apresente a tela "Verificando dados".

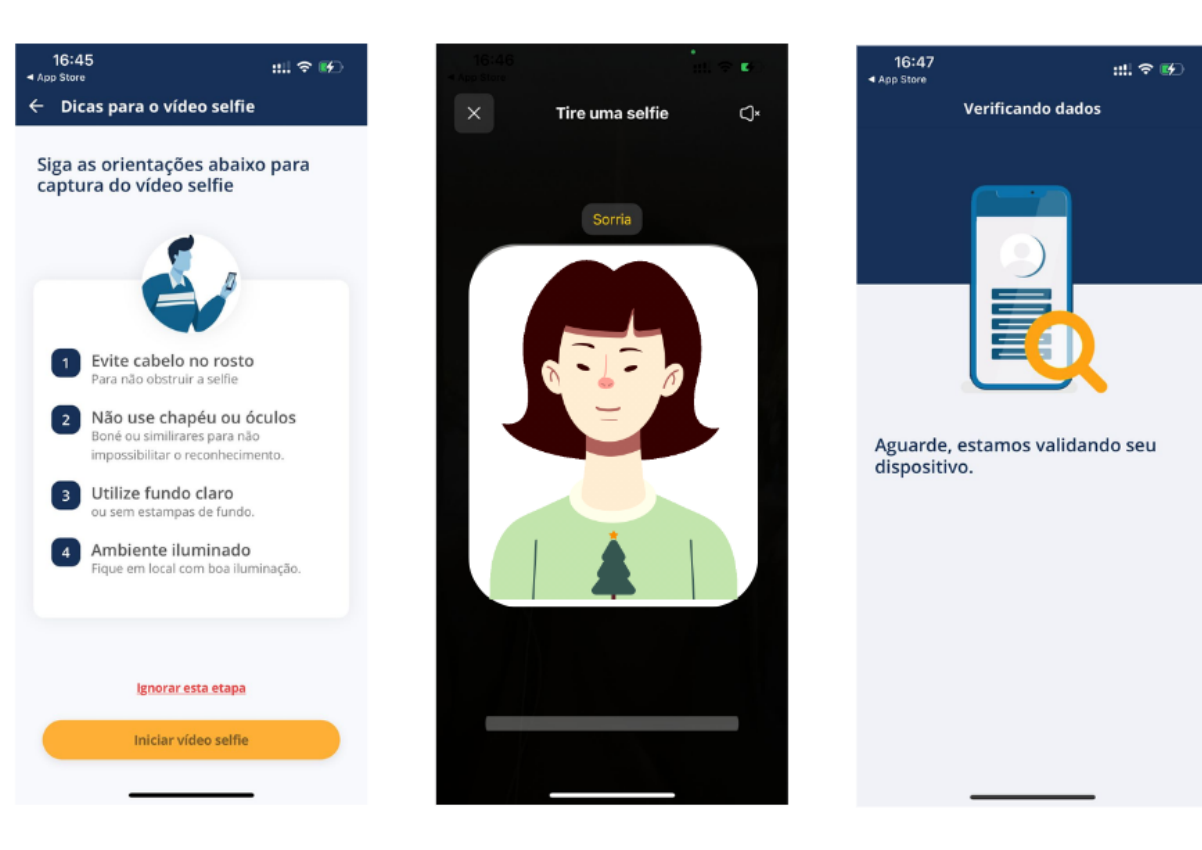

### **15. Código de autenticação**

- O sistema gera o código de autenticação que deve ser informado no acesso ao sistema FILIA.
- **Fique atento:** O código de autenticação expira em 60 segundos.

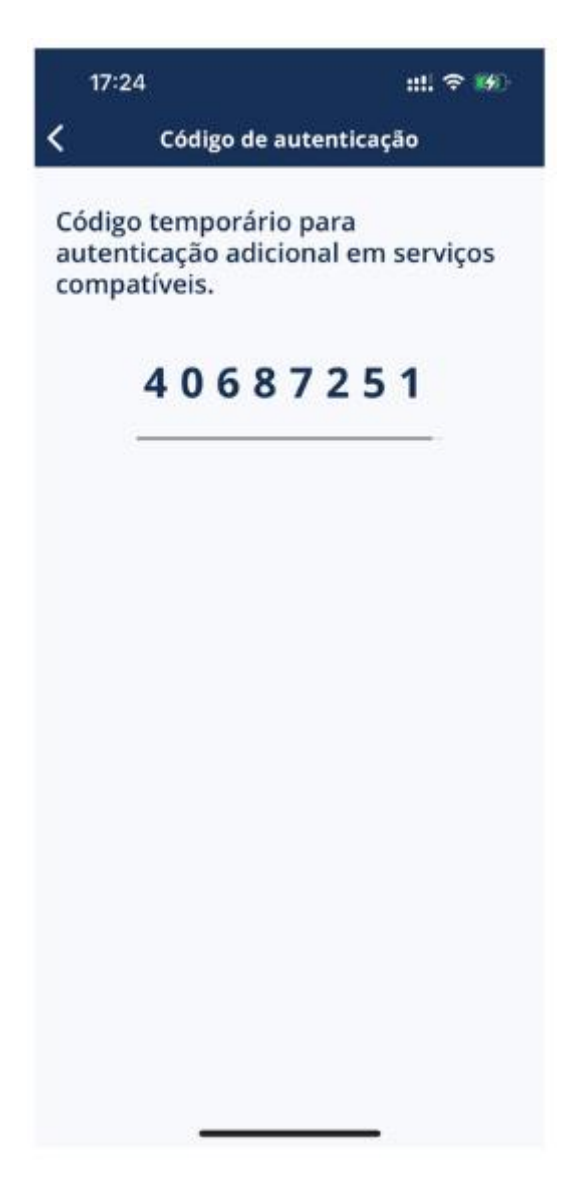